**If your organisation handles personal data, you have a legal obligation to protect that information under the Data Protection Act 1998. The seventh data protection principle states:**

"*Appropriate technical and organisational measures shall be taken against unauthorised or unlawful processing of personal data and against accidental loss or destruction of, or damage to, personal data."*

If the information you intend to share is of a personal, confidential or sensitive nature, it should only ever be sent via secure, encrypted transmission methods. To facilitate this process a secure, web based file transfer system: AnyComms+ is available; allowing files to be sent between Southampton schools, local authority teams and other relevant partner organisations working with children and young people in the City.

#### **Conditions of Use:**

All user's must acknowledge and accept these **Conditions of Use** before each login. If you do not understand any of these requirements, then please contact [csl.ict@southampton.gov.uk](mailto:csl.ict@southampton.gov.uk) or call 023 8083 4555.

#### **User's Responsibility:**

- to comply with the provisions of the Data Protection Act 1998 in respect of all personal information processed on Anycomms+.
- keep your login details secure at all times; log out of the system and close the browser session when your task is complete.
- to check and correctly select the appropriate and intended recipient of all files containing personal data.
- to report any suspected or actual data security breaches to your own line-manager as soon as possible.
- I understand that a user quide is available to download to assist in the correct use of the system: [http://www.youngsouthampton.org/working-with-children/tools/avco](http://www.youngsouthampton.org/working-with-children/tools/avco-anycomms-plus.aspx)[anycomms-plus.aspx](http://www.youngsouthampton.org/working-with-children/tools/avco-anycomms-plus.aspx)
- I understand that access to AnyComms+ is dependent on continued adherence to this policy and responsible use of the system within the organisation. Misuse of the system or failure to adhere to this policy may result in access rights being revoked.
- I understand that the LA cannot be held liable or responsible for any consequence if any part of this policy is not adhered to.

#### **Manager's Responsibility:**

- to ensure that your service/organisation has in place local data security policies and procedures to ensure the secure storage and onward transit of sensitive data.
- to ensure that all staff granted access to the Anycomms+ system are sufficiently trained in its use.
- to immediately notify the ICT Strategy Team if individual user's access rights or passwords need to be amended, reset or revoked, i.e. when a member of staff changes or leaves the employment of the service / organisation: [csl.ict@southampton.gov.uk](mailto:csl.ict@southampton.gov.uk)

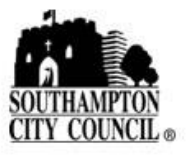

#### **AnyComms+ User Guide (May '16)**

#### **CONTENTS**

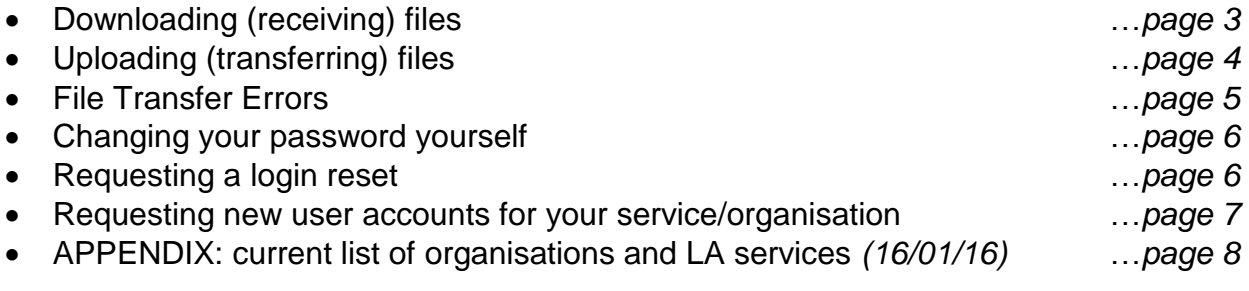

#### **Login to AnyComms+**

- In your Internet browser visit:<https://www.securesouthampton.co.uk/>
- Enter your **Username** and **Password**.
- Read if appropriate, and accept the **Conditions of Use** for AnyComms+
- Click **Login**.
- A new screen is displayed prompting you to enter two characters from your memorable word; and click **Login**. Please Note: if this is your first time of logging in to the system or immediately after requesting a password reset, you will be prompted to create a new password and memorable word.

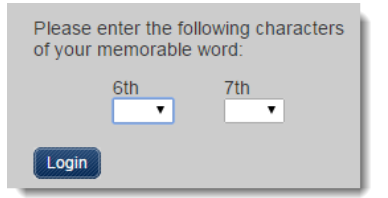

• The screen is refreshed presenting a number of options which will vary depending on your level of access to the system.

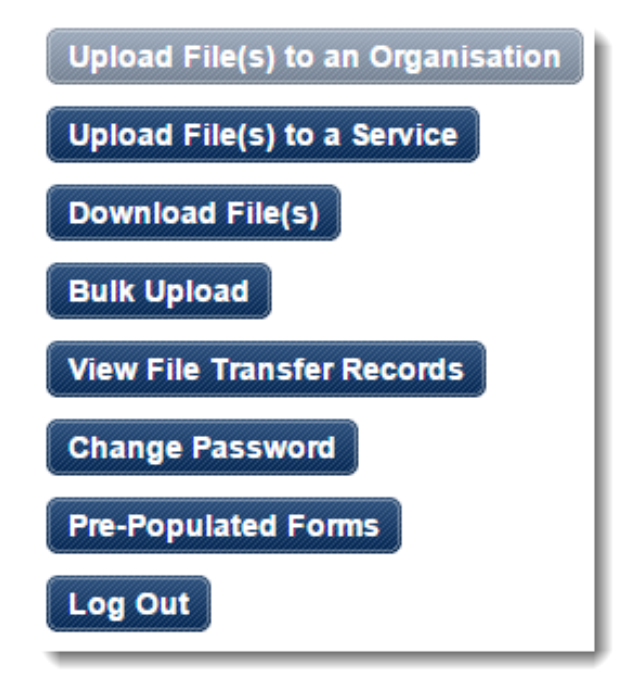

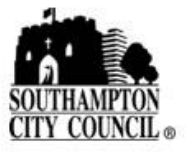

#### **Download a File**

- Select **Download a File** or **Download File(s)**
- New files are presented on the initial screen; the second tab **Previously Downloaded Files** lists files which have already been downloaded. File details include name, date and sending organisation or LA service.

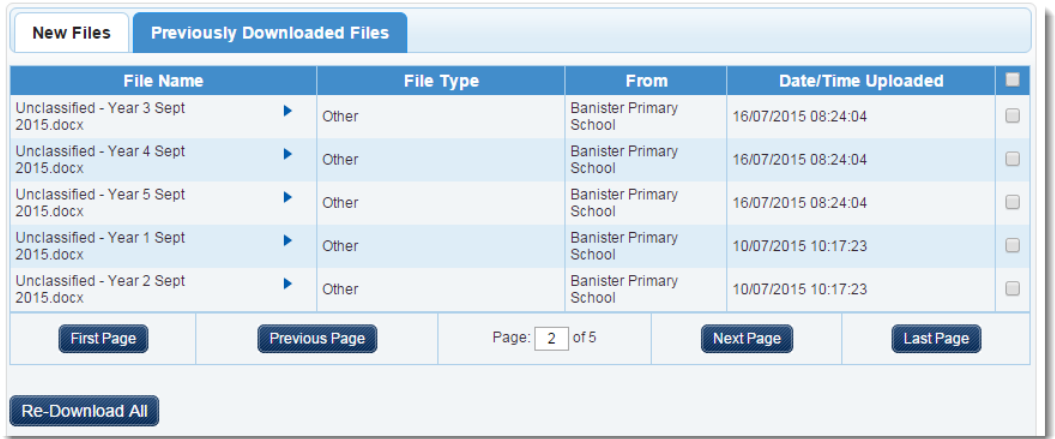

- Tick the box to the far right-hand side of the file required; click **Download Selected** or **Download All** to download all files listed above.
- Depending on browser settings the file will either be downloaded directly to the **Downloads** area of your PC or you will be prompted to identify a location to save the file to.

#### **Uploading a File to a Service**

- Select **Upload a File to a Service**.
- Select a **Protection Level:** for the document(s); click **Browse** and a new window will appear enabling you to browse and select the file to be uploaded; select **Open**. If you would like to upload more than one document at a time click **Browse** again and repeat the process.

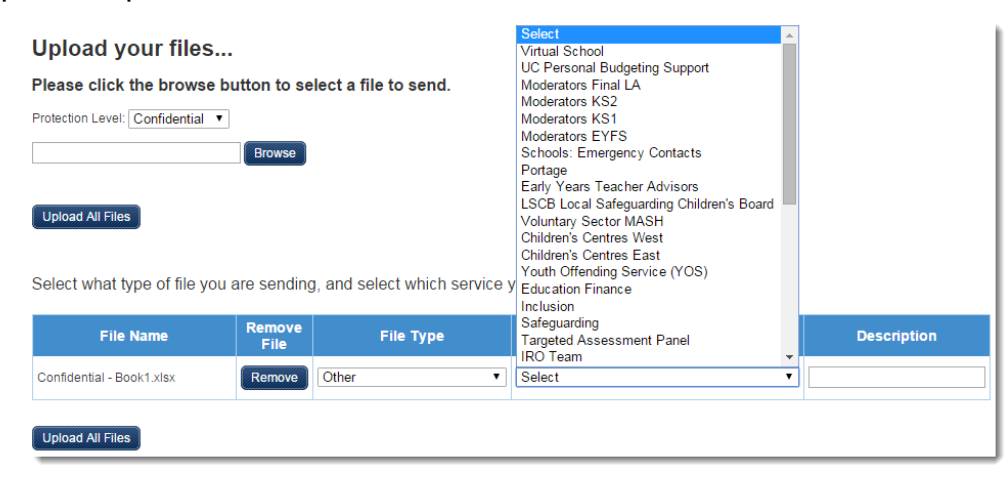

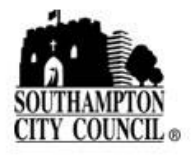

#### **AnyComms+ User Guide (May '16)**

- To the right-hand side of each file select a:
	- o **File Type:** select **other** unless otherwise advised
	- o **Service:** select as appropriate from the drop-down list if the intended recipient is not listed email [csl.ict@southampton.gov.uk;](mailto:csl.ict@southampton.gov.uk) *see also section below on file transfer errors.*
	- o **Description:** enter a brief description
- Use **Remove** to remove a file incorrectly added to the list.
- Click **Upload All Files** when complete.
- A pop-up will prompt you to check and confirm the files and recipients are correct, click **Cancel** to modify or **OK** to send these files to the listed recipients.
- The screen will refresh with options to **Print Record of Transactions**; **Return to Main Menu**; or simply **Logout**.

#### **Uploading a File to an Organisation**

- Select **Upload a file to an Organisation**.
- Select a **Protection Level:** for the document(s); click **Browse** and a new window will appear enabling you to browse and select the file to be uploaded; select **Open**. If you would like to upload more than one document at a time click **Browse** again and repeat the process.

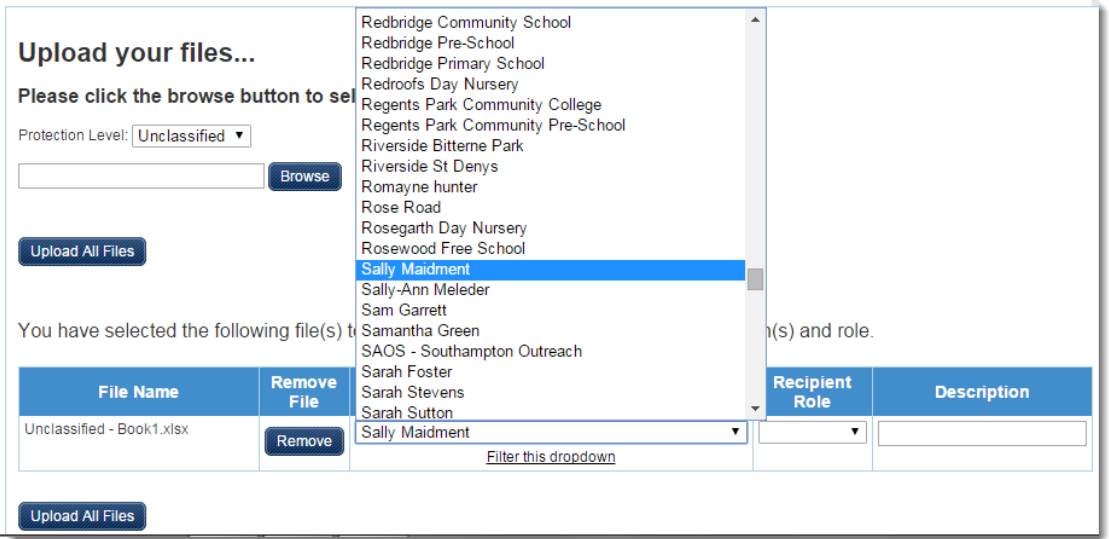

- To the right-hand side of each file select a:
	- o **Recipient Organisation** from the drop-down list if the intended recipient is not listed email [csl.ict@southampton.gov.uk;](mailto:csl.ict@southampton.gov.uk) *see also section below on file transfer errors.*
	- o **Recipient Role** from the drop-down list selecting an individual role will send the file to all users within that defined role only (usual option selected); **All Roles** will send this file to all users of all roles within this organisation.
	- o **Description:** enter a brief description.
	- o Use **Remove** to remove a file incorrectly added to the list.

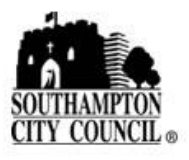

- Click **Upload All Files** when complete.
- A pop-up will prompt you to check and confirm the files and recipients are correct, click **Cancel** to modify or **OK** to send these files to the listed recipients.
- The screen will refresh with options to **Print Record of Transactions**; **Return to Main Menu**; or simply **Logout**.

#### **File Transfer Errors / Data Breaches**

It is the user's responsibility to check and correctly select the appropriate and intended recipient of a file containing personal data.

- Report all errors to your own line-manager and [follow corporate](https://staffinfo.southampton.gov.uk/information-governance/data-protection/reporting-data-breach.aspx) procedures for Information Governance, i.e. reporting data breaches
- Delete any files sent incorrectly via AnyComms+
	- o Select **View File Transfers** from the homepage.
	- o Locate the file sent incorrectly and click **Delete**
	- o Confirm deletion.

#### **Transfer Records**

You have chosen to see a record of files you have downloaded from or uploaded to partner organisations. This site will list files uploaded or downloaded within the last 12 months.

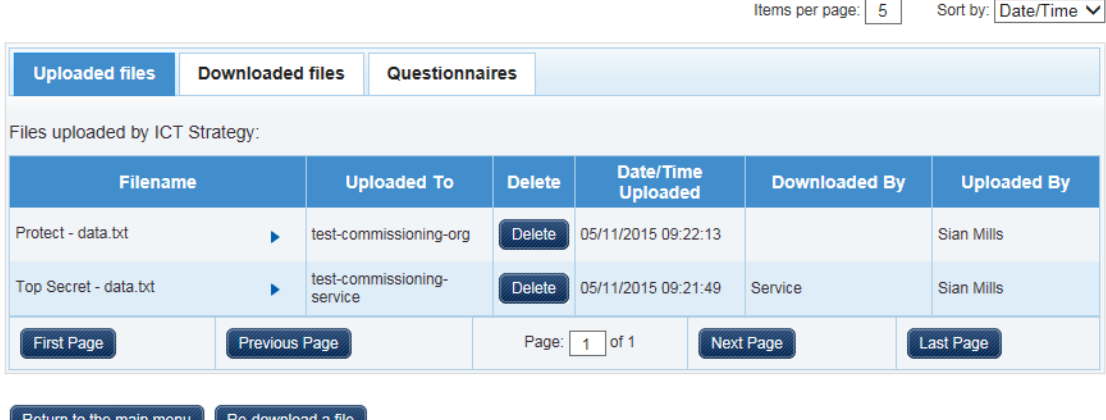

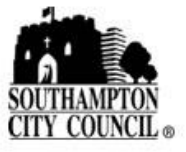

#### **Change your password**

You will need to know your Username, email address associated with this account and the memorable word. If you do not have all of this information browse to the next section '*Requesting a password reset*'.

- In your Internet browser visit:<https://www.securesouthampton.co.uk/>
- Click **Reset your password**.
- Enter your LoginID and associated email address and click **Request Reset**.

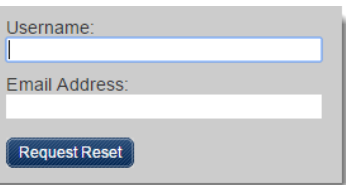

Enter the digits of your memorable word as requested and click **Request Reset**.

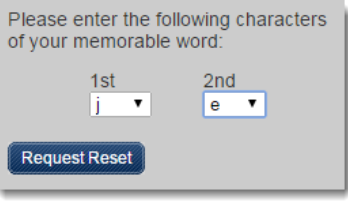

 An email will be sent to the associated email address with a link to update your password. Enter a new password and confirm the password; click **Reset**.

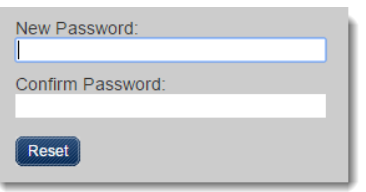

#### **Forgotten your login details / requesting a password**

Requests for resetting your password and/or login details need to be submitted from the email address we have on record as associated with your account. We will need confirmation of your name, username and the Organisation / LA Service you are linked to. Contact the ICT Strategy Helpdesk by email: [csl.ict@southampton.gov.uk.](mailto:csl.ict@southampton.gov.uk) *We cannot accept these requests by phone.*

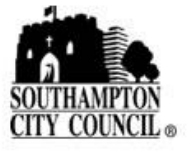

#### **New user requests – LA Service**

Your line manager needs to email [csl.ict@southampton.gov.uk](mailto:csl.ict@southampton.gov.uk) with your name, SCC login ID, email address, contact number and the name of the LA Service(s) - as listed in AnyComms+ which your account needs to be associated with. *We cannot accept these requests by phone.*

#### **Requests for new Organisations / LA Services to be setup in AnyComms+**

Email [ruth.pratt@southampton.gov.uk](mailto:ruth.pratt@southampton.gov.uk) or [Saqib.Yasin@southampton.gov.uk](mailto:Saqib.Yasin@southampton.gov.uk) with the business case for having access to send and/or receive files through the AnyComms+ system, with details of:

- The name of the new Service/Organisation
- Who (as listed in AnyComms+) you will be sending files to
- Who (as listed in AnyComms+) will be sending you files
- Number of user logins required
- Organisations: will all users have the same role in AnyComms+? Or will you need different roles, e.g. schools have head, admin and sendco as each role/user deals with different files from different senders.

Please note there is a cost associated with the licence, hosting and support of Organisations in AnyComms+ based on the number of user accounts, details available from [csl.ict@southampton.gov.uk](mailto:csl.ict@southampton.gov.uk)

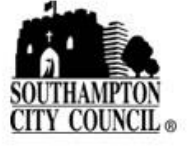

### **APPENDIX**

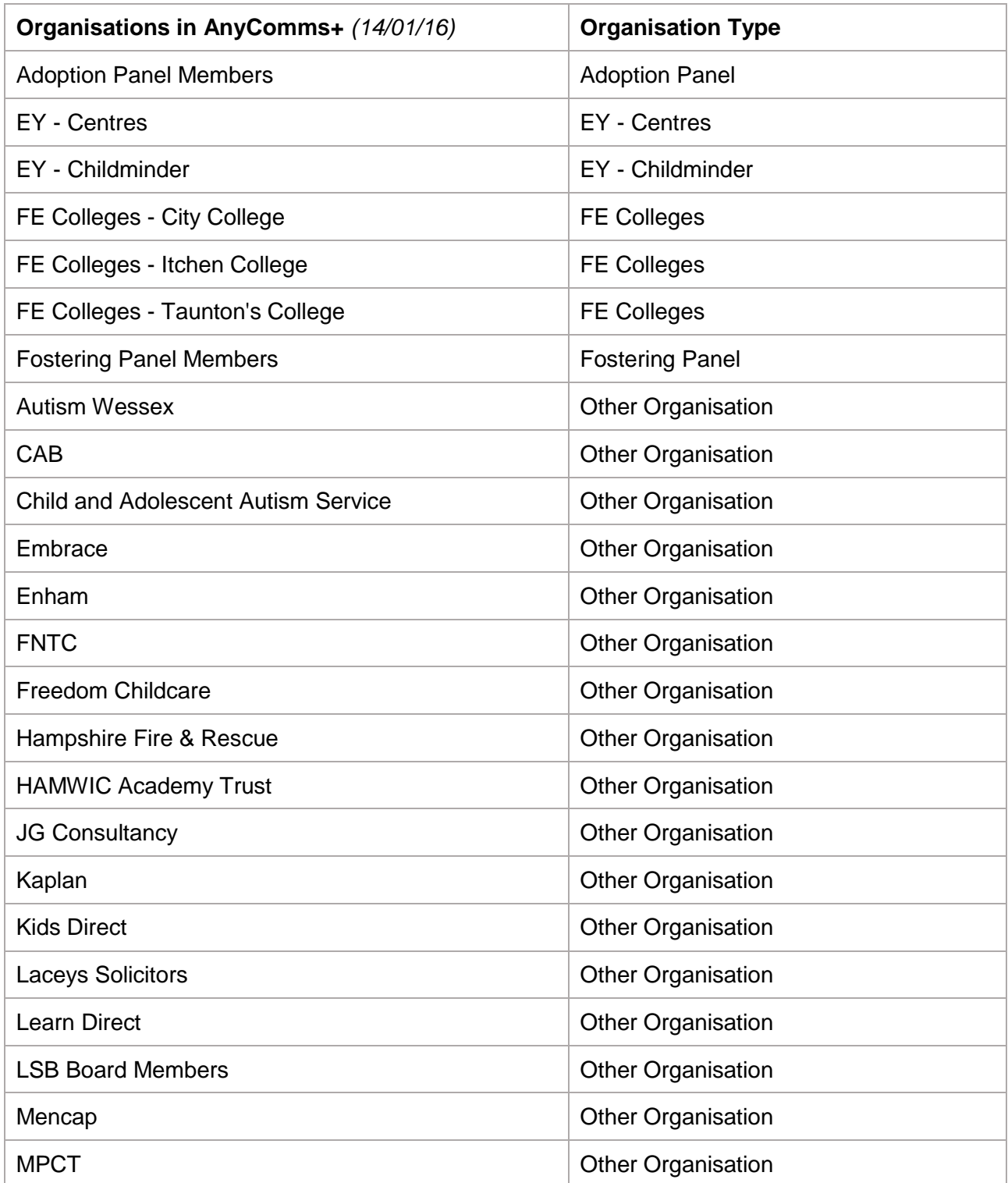

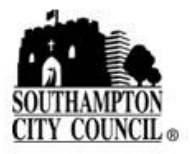

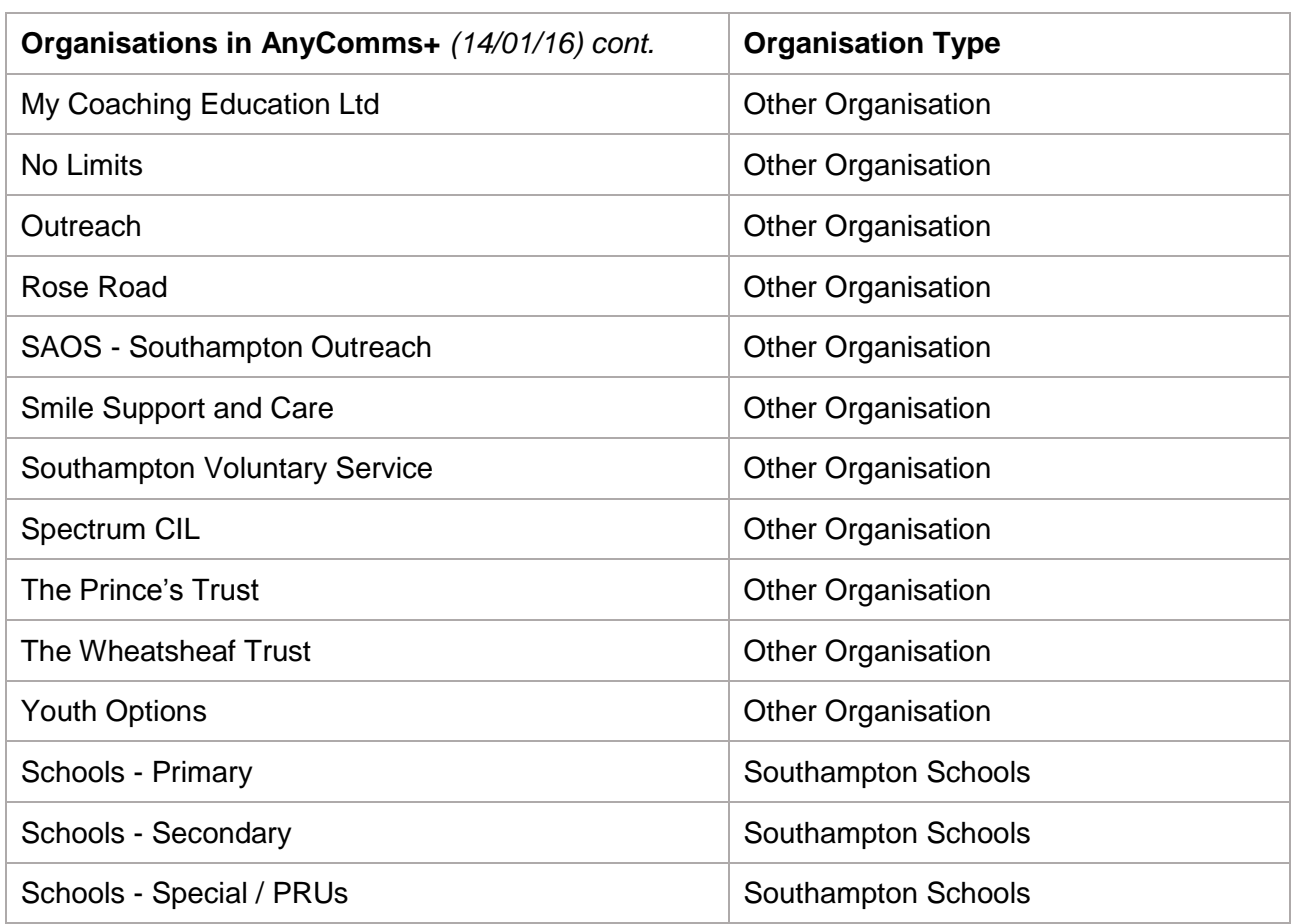

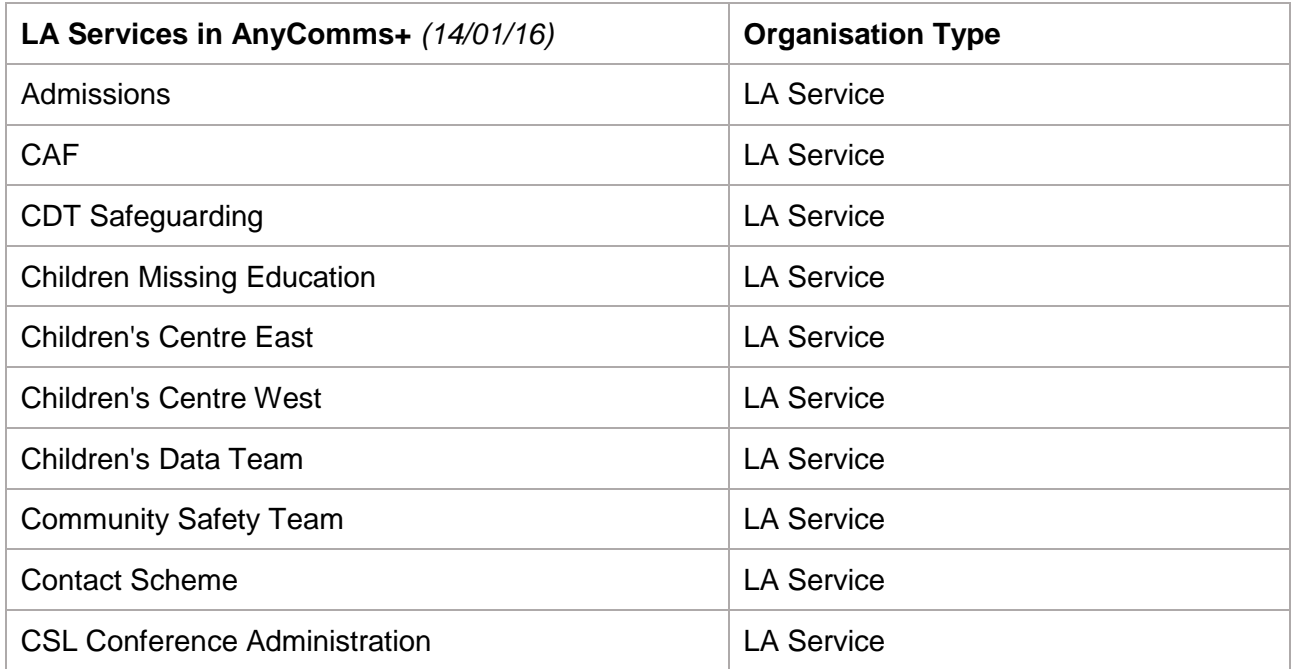

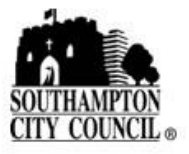

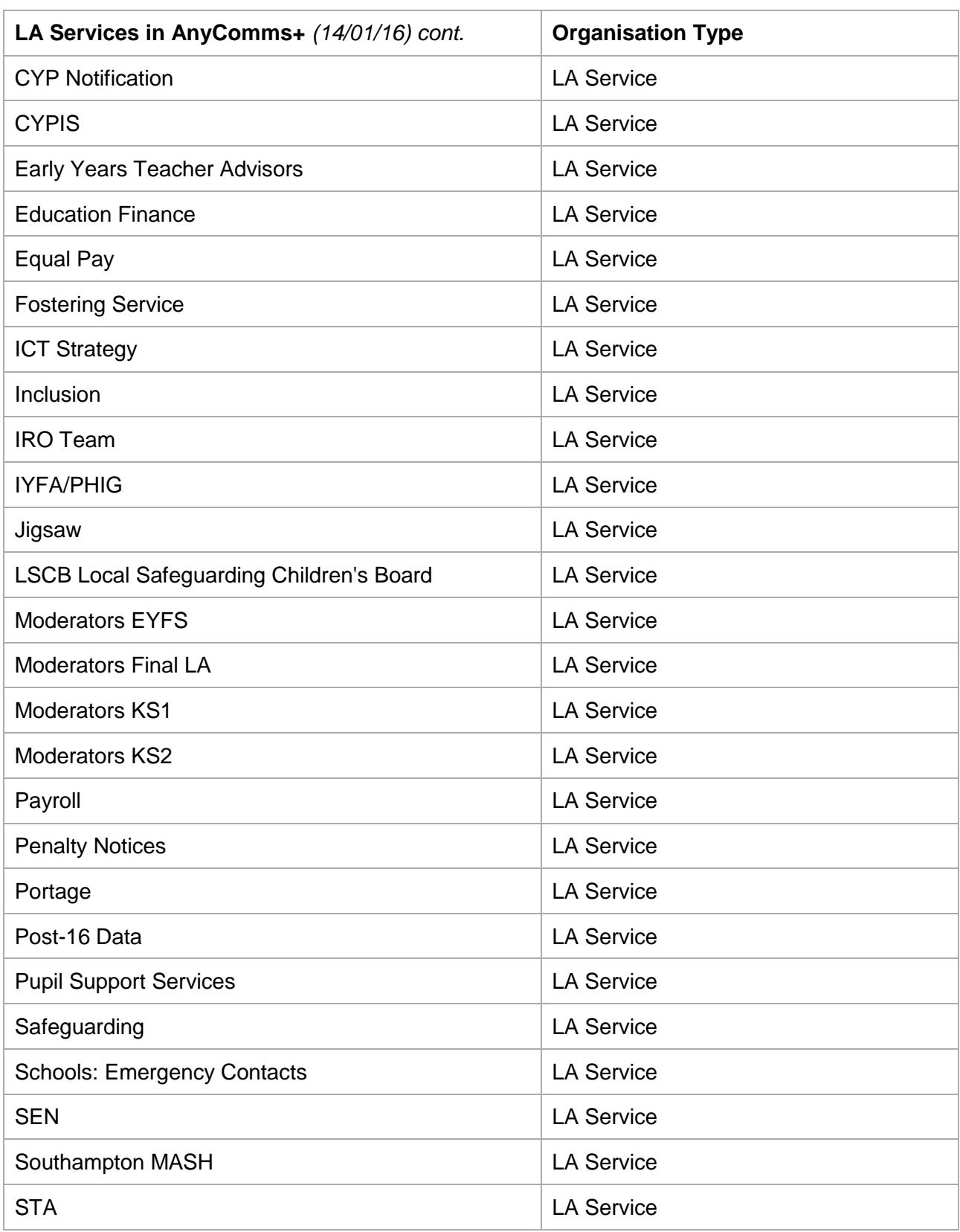

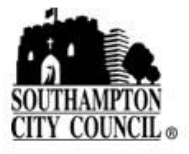

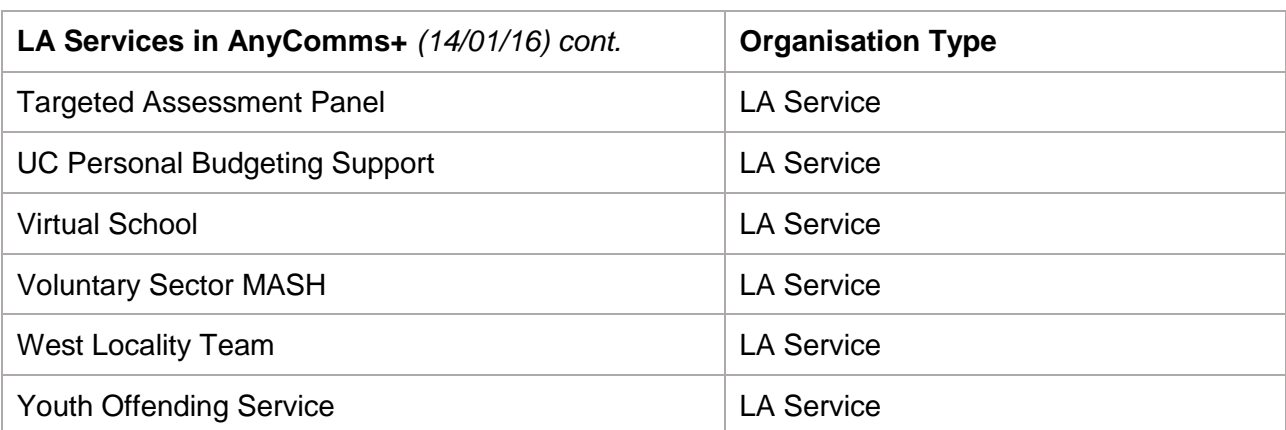

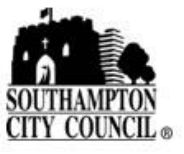